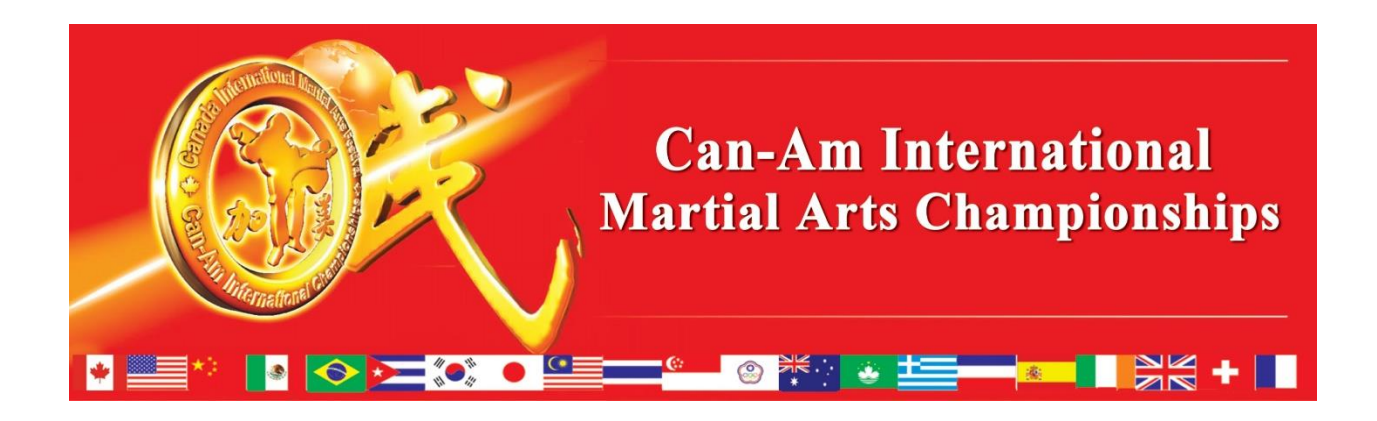

## SmoothComp Registration Guide

- 1. On your browser, enter the link <https://smoothcomp.com/en>
- 2. If you don't have a SmoothComp account, click on "Create Account" to create an account, otherwise click "Log in" and enter your account credentials then skip to step 5.

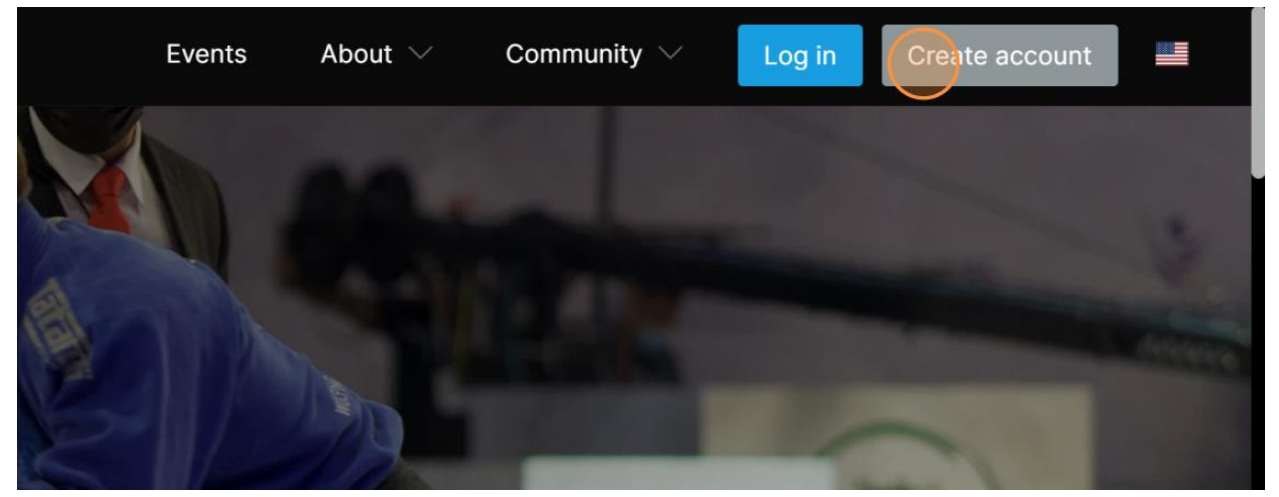

3. Fill out all the fields and click on the "I'm not a robot" checkbox then "Create Account"

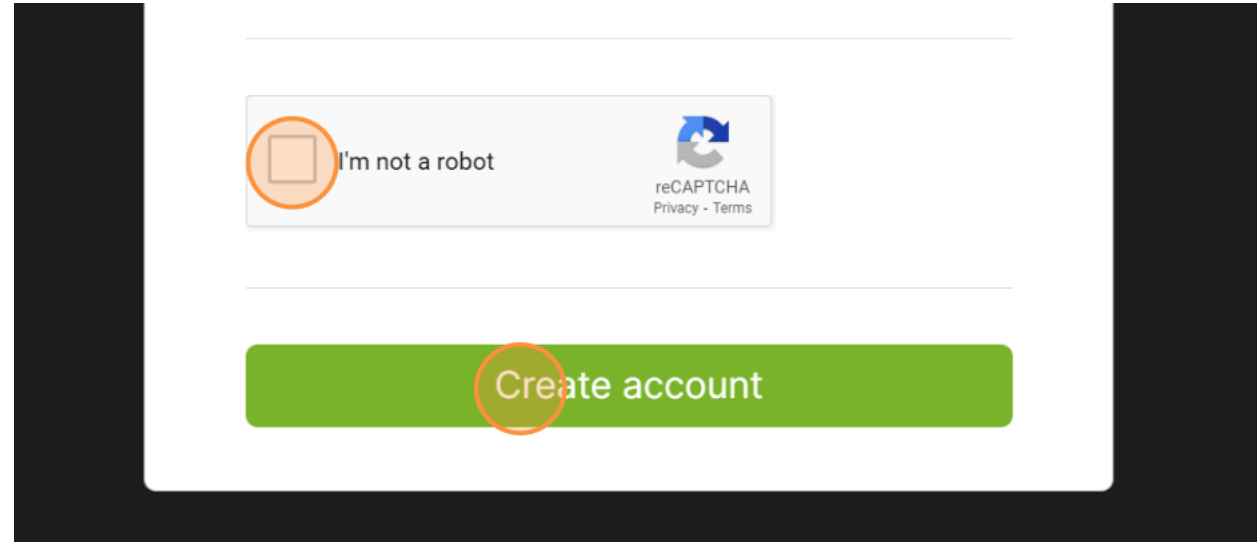

4. Scroll though the Terms of Service Agreement and click on "Agree"

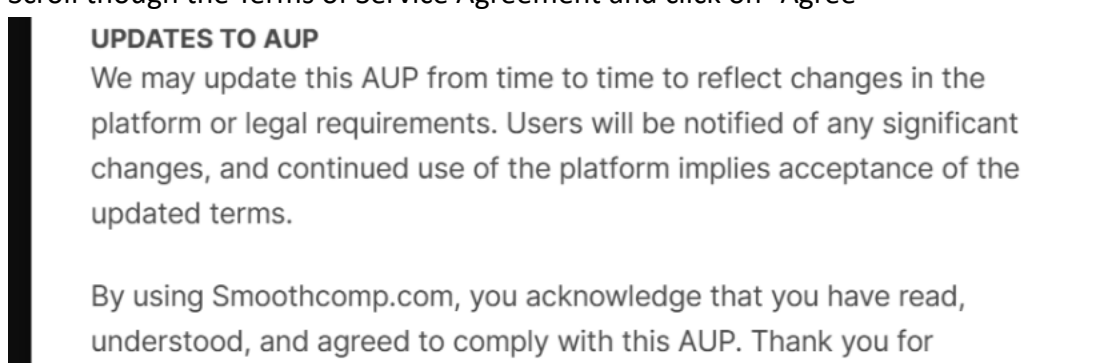

contributing to a safe and positive community on Smoothcomp.com!

5. After you have registered or logged in, you will be brought to your account page like so:

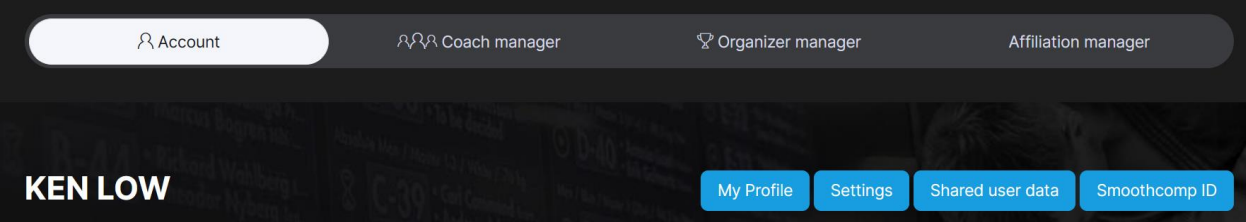

**Decline** 

6. On the web browser, enter the link: [https://smoothcomp.com/en/event/13853.](https://smoothcomp.com/en/event/13853)

(Alternatively, you can go to<https://www.canaminternational.ca/> and click on the red "Register" button to go to the same SmoothComp page)

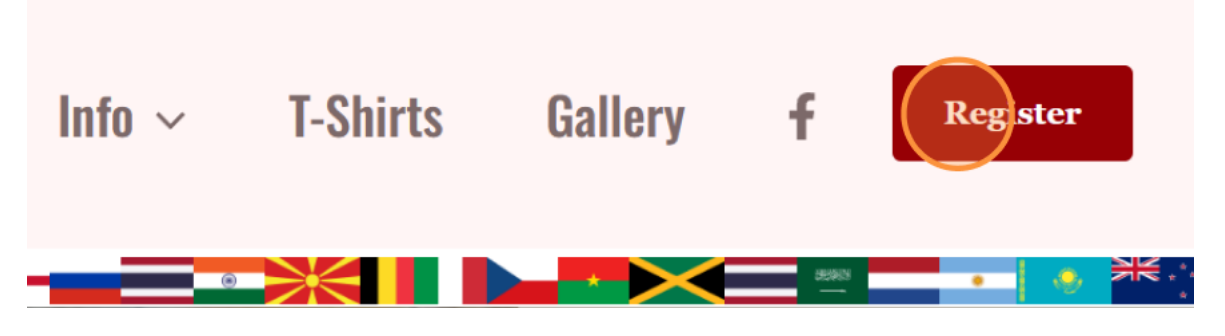

7. You will be brought to our SmootchComp Event page. After you have read the details on our event page, click on "Register"

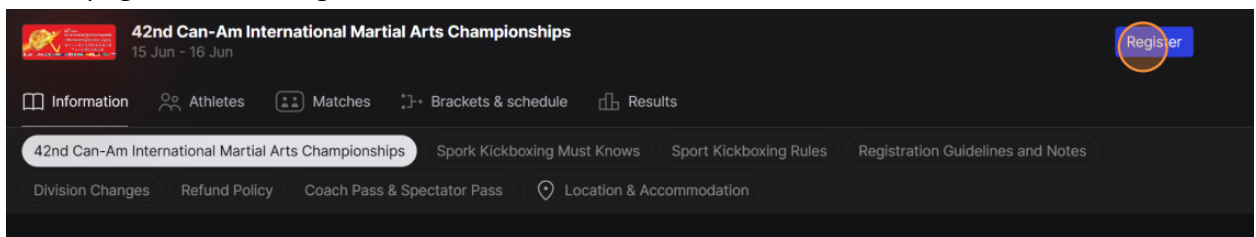

8. Click on profile picture to select your profile that you want to register for the CanAm event. NOTE: If you are parent/guardian of a youth athlete, you can click on "Add a new profile" to add your athletes under your account.

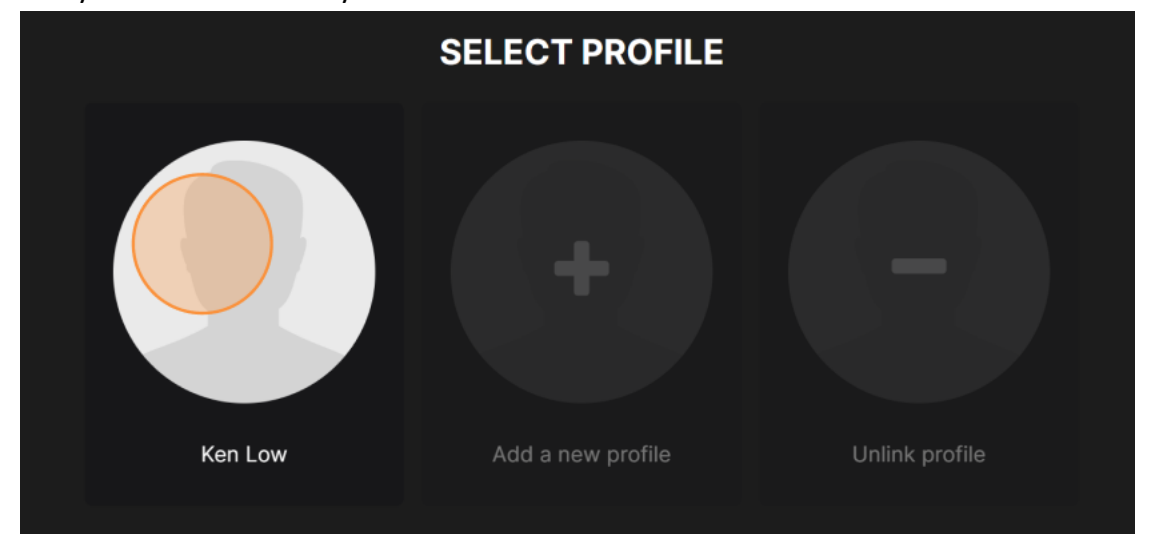

9. Scroll down to User Details and enter all the details then click on "Save and continue"

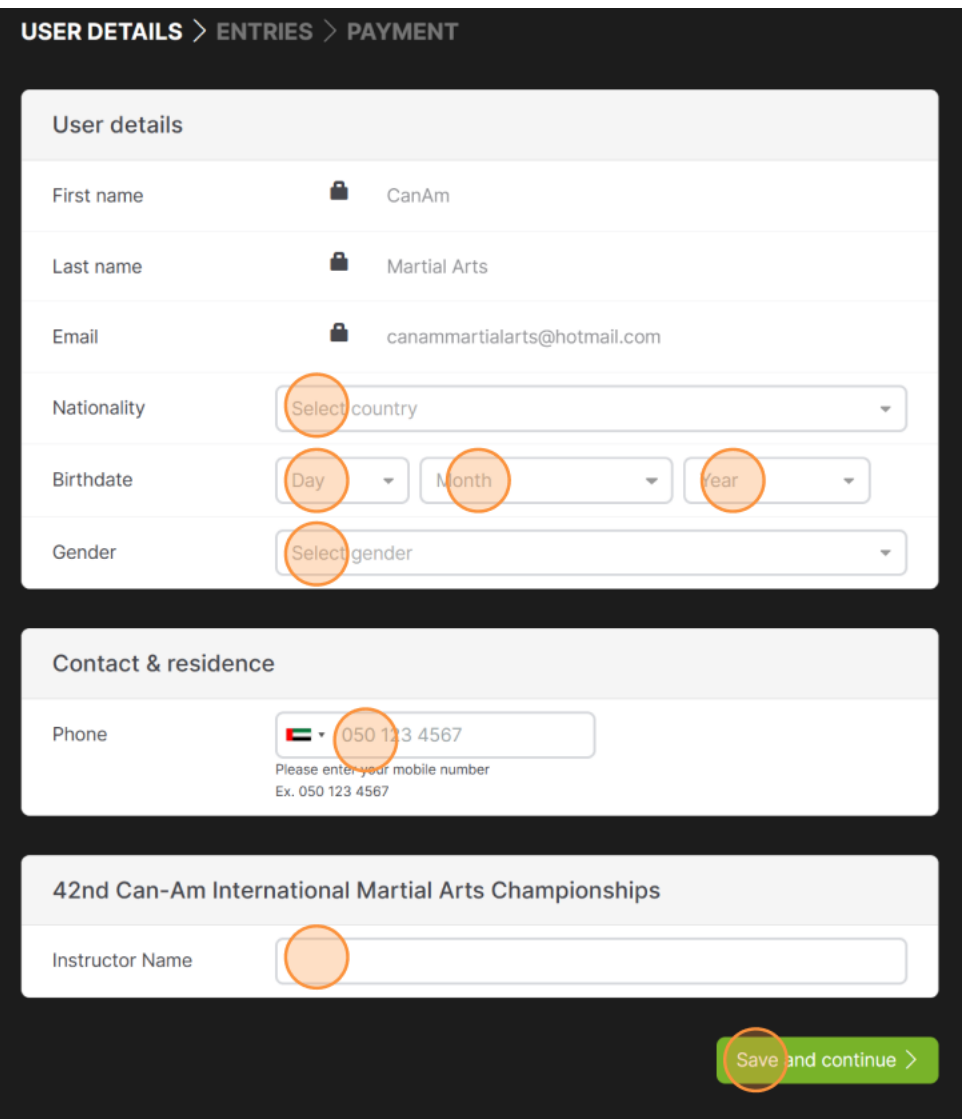

10. You will be brought to selecting your event divisions. Enter your Academy/Club (if you are not associated with any academies or don't see your academy name, search for "**Can-Am International Martial Arts Championships (No Academy)**"). Then click on "Add" for the events you want to register and select your divisions.

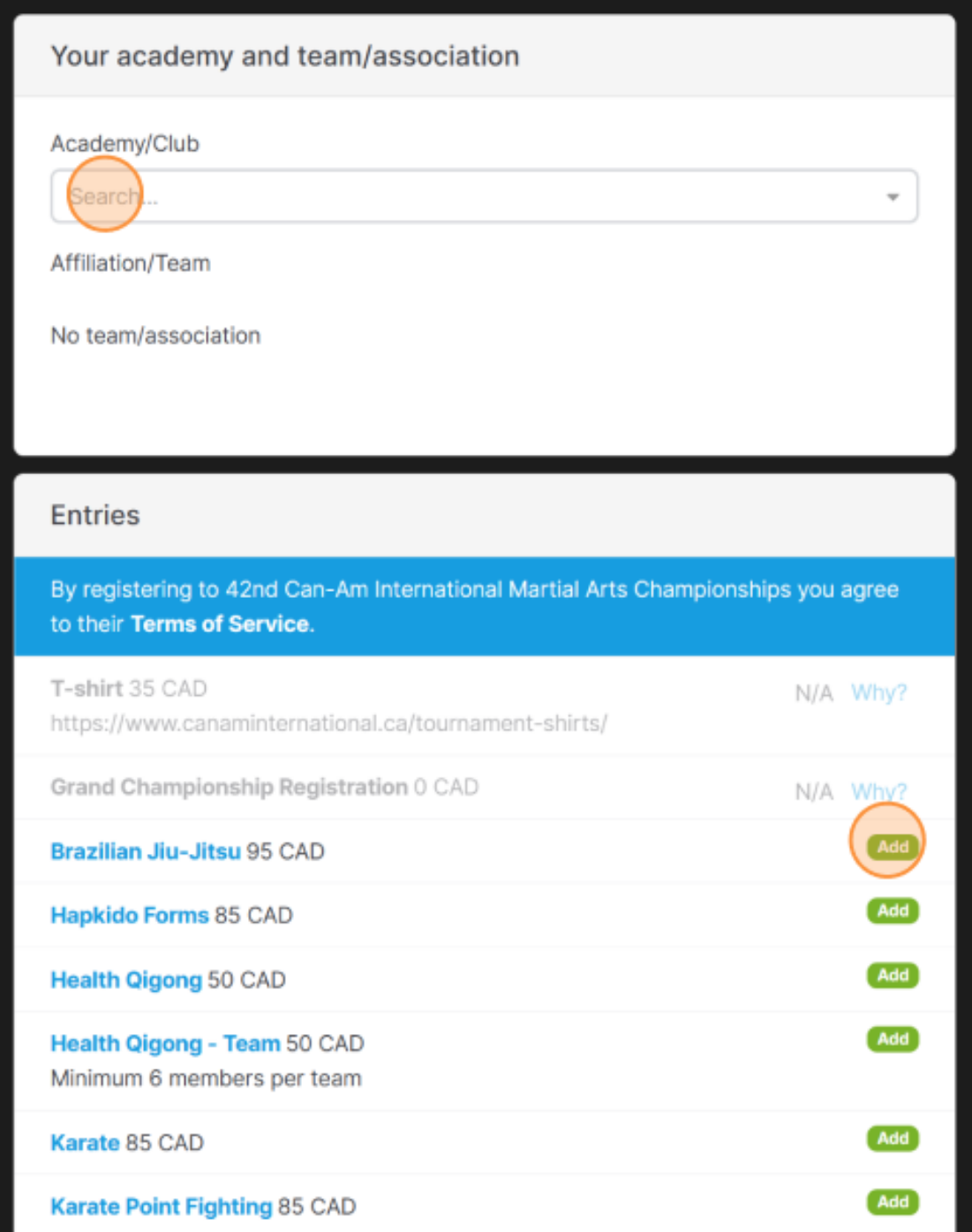

11. After you have selected your division, click on "Register" and read through and accept the Tournament Terms of Service to register into the division.

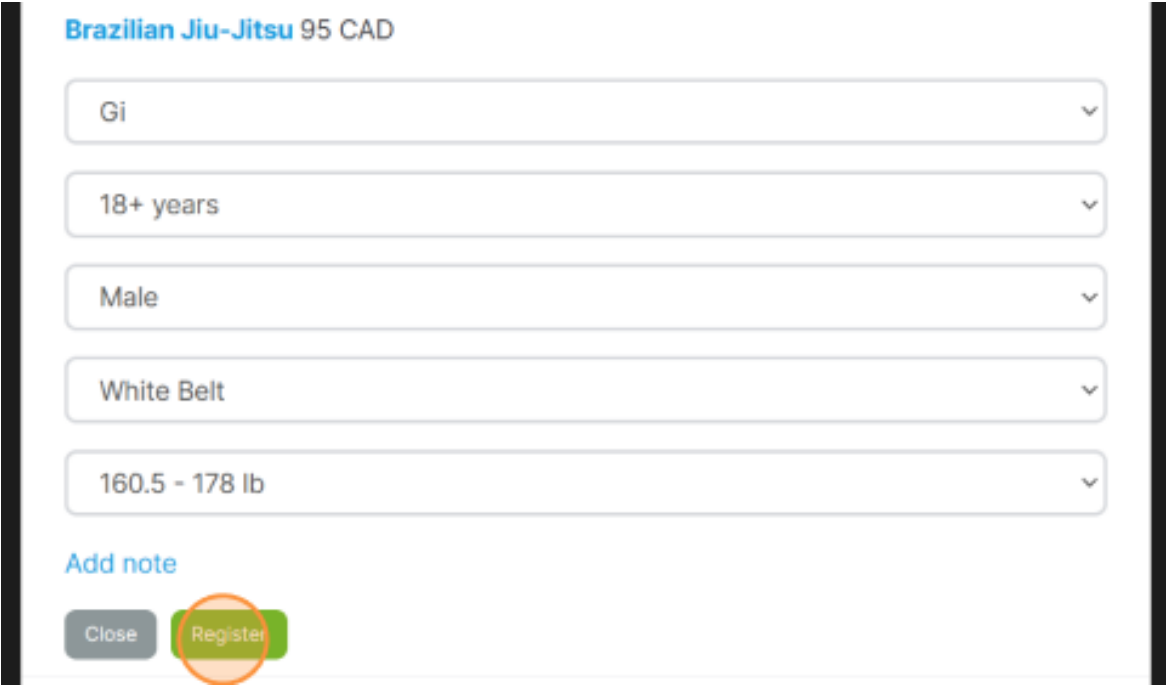

12. If you wish to register more divisions, repeat step 10 and 11. After you are done, click on "Continue to payment" and follow instructions to complete your registration

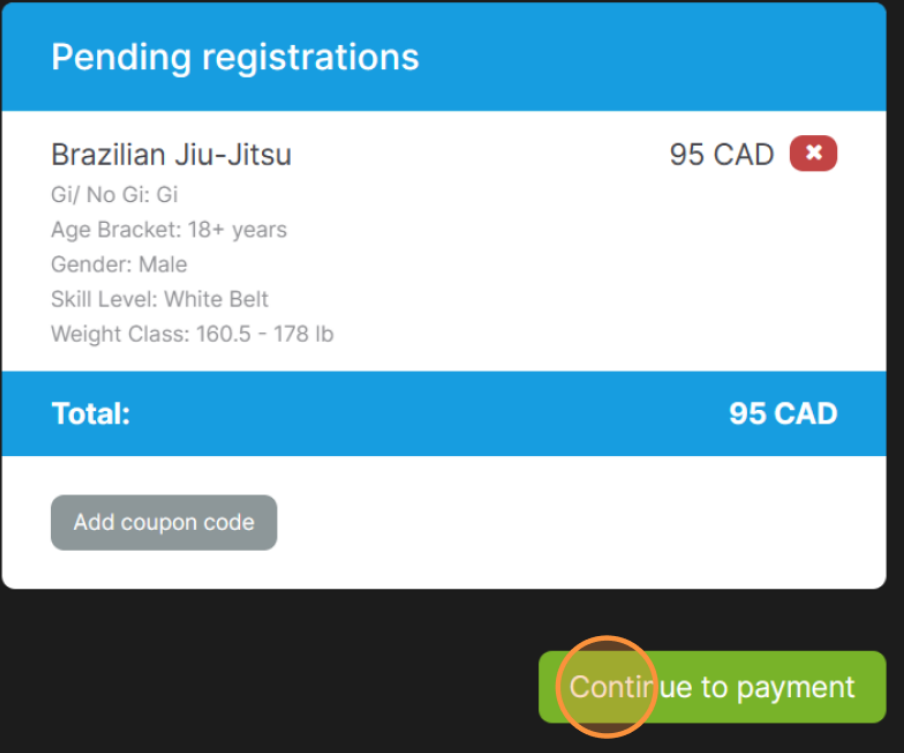